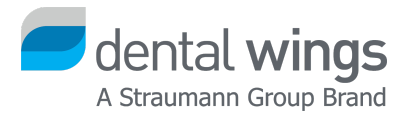

### Demo Release Installation

Guide for DWOS Chairside

Version 1.0 Effective Date: 08.26.2020

# Table of contents

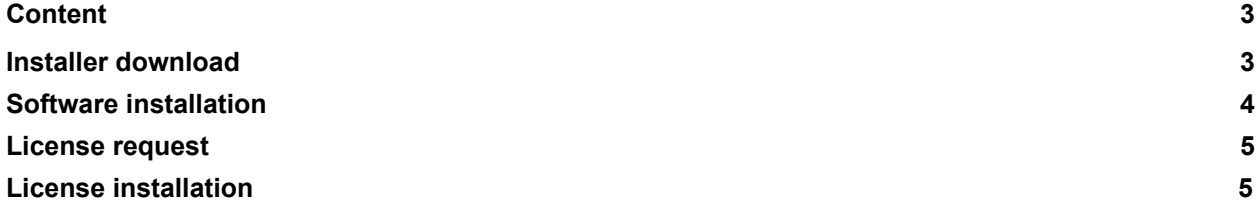

# **Content**

Before installing DWOS Chairside, make sure your computer meets the PC specifications available here: [https://dentalwings.com/wp-content/uploads/2019/07/STS75-2084-PC-specifications-to-run-DWOS-softw](https://dentalwings.com/wp-content/uploads/2019/07/STS75-2084-PC-specifications-to-run-DWOS-softwarev2.3_EN.pdf) [arev2.3\\_EN.pdf.](https://dentalwings.com/wp-content/uploads/2019/07/STS75-2084-PC-specifications-to-run-DWOS-softwarev2.3_EN.pdf)

### Installer download

Type in the following address: <http://www.dentalwings.com/> in the browser of your choice.

Go to About > Downloads and scroll down to the download button for the latest DWOS Chairside release.

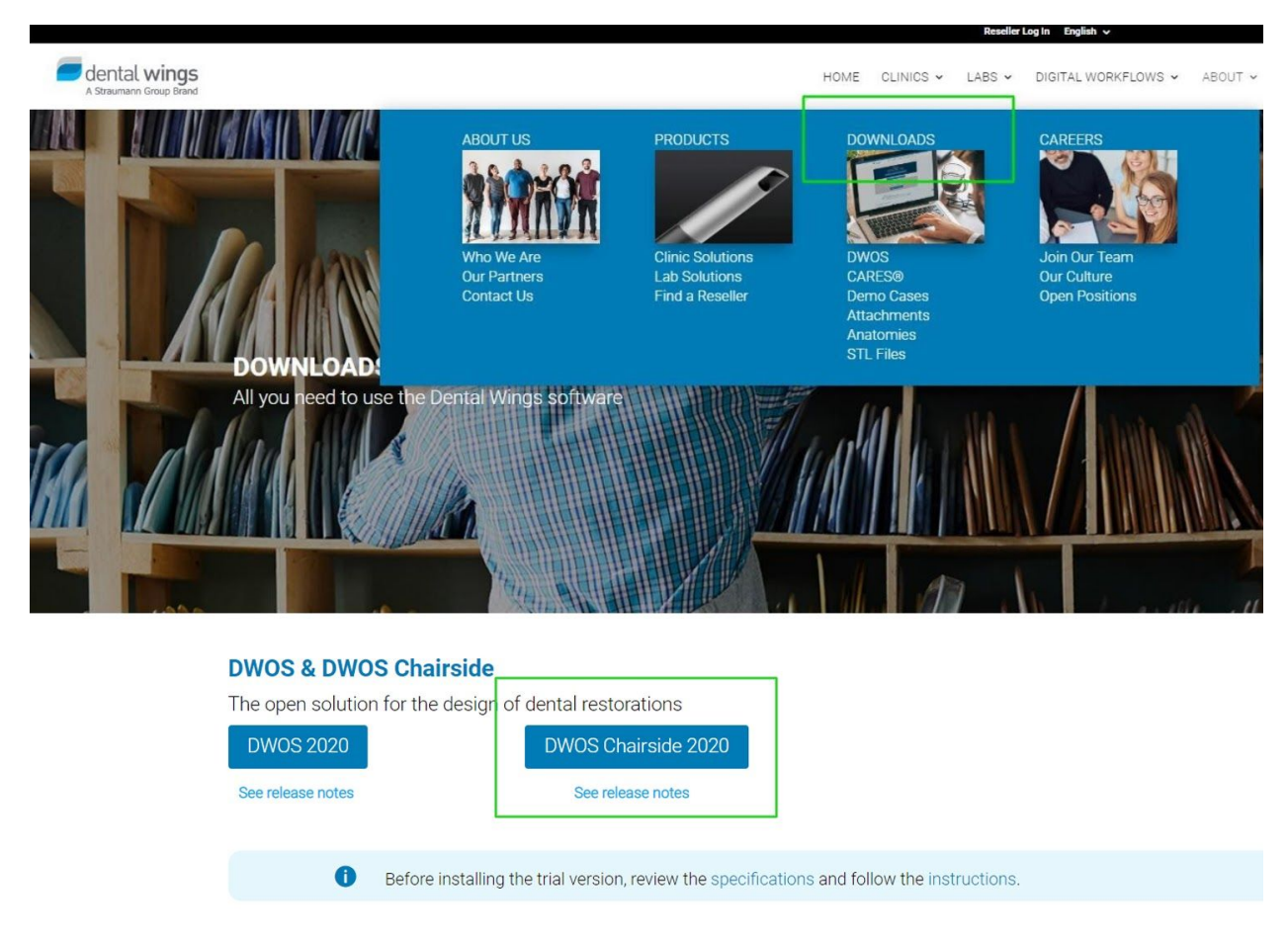

**Note:** The current file size of the installer is around 1 GB. The download time depends on your internet connection speed.

#### Software installation

Go to the setup file you downloaded and double-click it to start the installation. Select the language and click OK to confirm.

Click NEXT to skip the setup welcome screen.

Read and accept the terms of the license agreement to proceed with the installation.

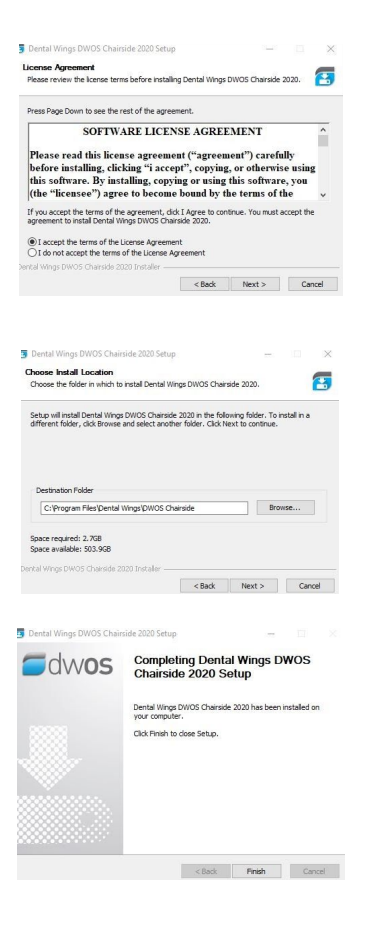

## License request

Launch DWOS Chairside. In the pop-up window, click NEW and fill in the information required.

It is important to provide a valid email address as your

license will be emailed back to you.

Use the INFO box to specify which modules you want to test.

Depending on your country of origin, your license request might be forwarded to our local distributor, who will contact you prior to providing a license.

Click E-MAIL to send your request automatically.

Please note that the automatic email feature might be blocked by network settings.

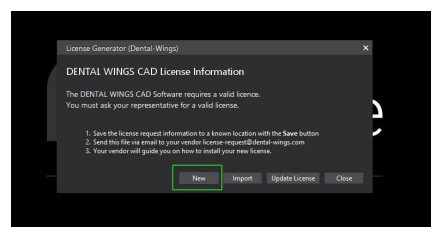

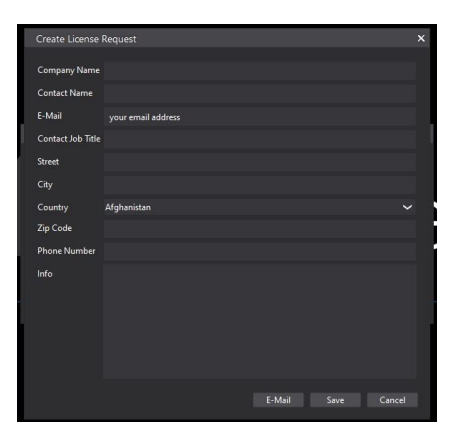

To make sure your license request reaches us, click SAVE. Save the license request file (.req extension) and email it to [license-request@dentalwings.com.](mailto:license-request@dentalwings.com)

**Note**: The license returned by Dental Wings works under the following conditions:

- The license can only be used on the same PC the license request was generated from.
- The license can only be used with the same Windows User account the license request was generated from.
- The license can only be used with the same Windows operating system the license request was generated from.
- The license can only be used if the MAC address of the network components of the PC has not changed.

#### License installation

The license key (.lic extension) will be emailed to you.

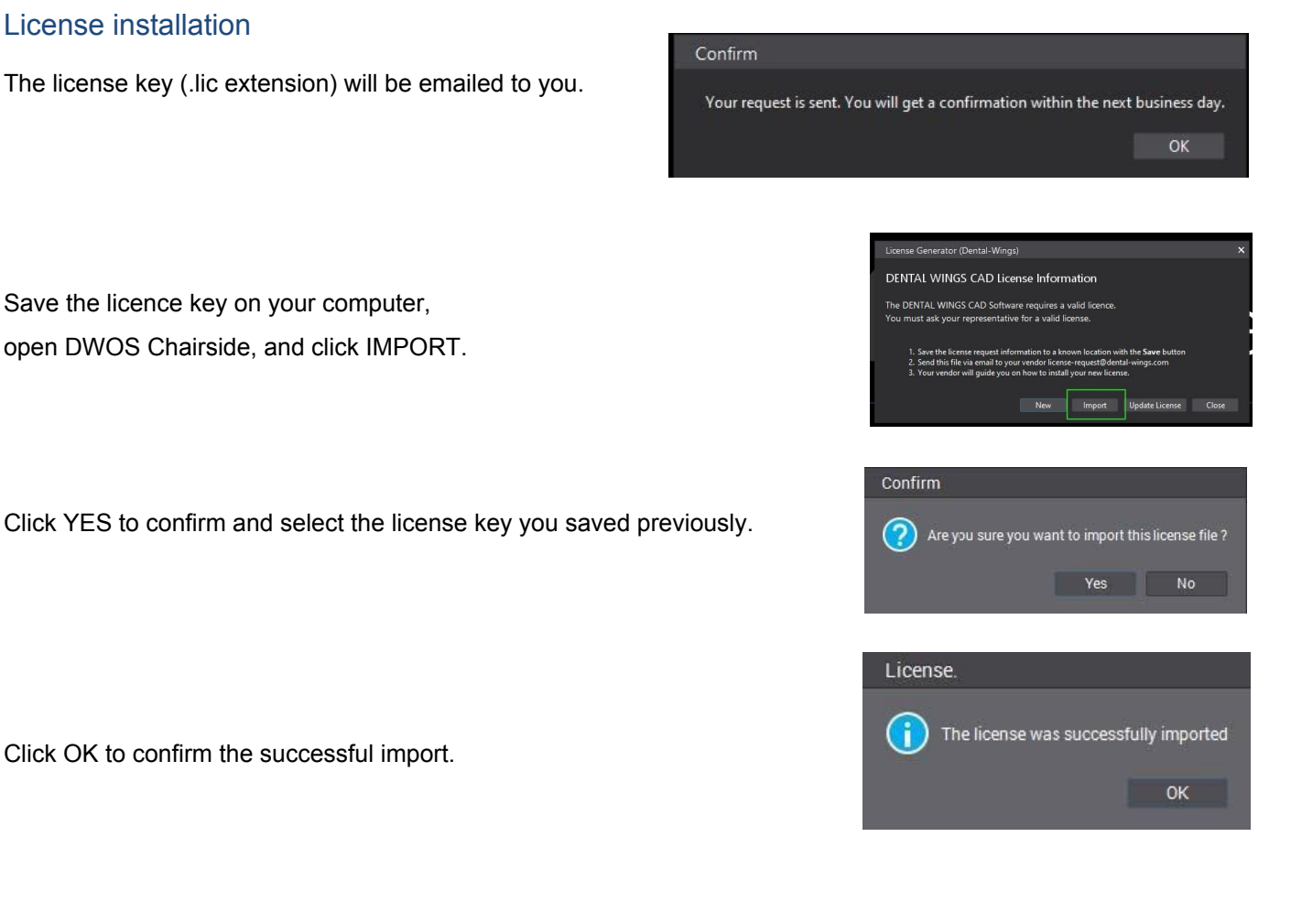

Click OK to confirm the successful import.

Save the licence key on your computer, open DWOS Chairside, and click IMPORT.